# UNIVERSITY OF BAHRAIN

#### COLLEGE OF APPLIED STUDIES

#### MISA210

### LAB 3

#### Introduction to HTML

## Description:

HTML (Hypertext Markup Language) is the set of [markup](http://searchsoa.techtarget.com/definition/markup) symbols or codes inserted in a file intended for display on a World Wide Web [browser](http://searchwindevelopment.techtarget.com/definition/browser) page. The markup tells the Web browser how to display a Web page's words and images for the user. Each individual markup code is referred to as an element (but many people also refer to it as a [tag\)](http://searchsoa.techtarget.com/definition/tag). Some elements come in pairs that indicate when some display effect is to begin and when it is to end.

After completing these activities you'll be able to create a simple web page and learn how it is related to the Dreamweaver CS4.

## Activity 3.1: Creating a Work Space

- 1. Create a new folder on the desktop and name it "HTML"
- 2. Open the "HTML" folder, right click and choose New  $\rightarrow$  Text Document.
- 3. Open the text document you just created.
- 4. Type <HTML>…….</HTML> as shown in **(Figure 2)**.
- 5. Save the document as Activity1.html.

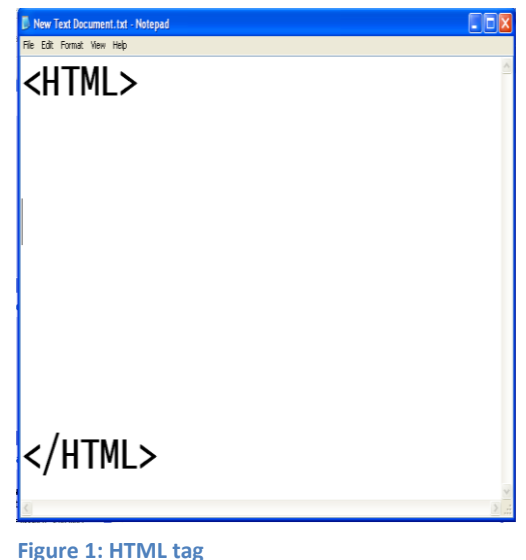

# Activity 3.2: Creating a HEAD, BODY and TITLE

All the WebPages found in the Internet that is created using HTML contains a HEAD, BODY and sometimes TITLE.

HEAD: Head is the place where we enter the title of the web page.

TITLE: Title is the place where you write the name of your web page.

BODY: Body is the place where rest of the information that is seen in the web page is written. It is written after closing the HEAD.

- 1. Right click on the "Activity.html" and choose open with Notepad.
- 2. Under <HTML> type the commands shown in the **(Figure 2)**.
- 3. Click File  $\rightarrow$  Save

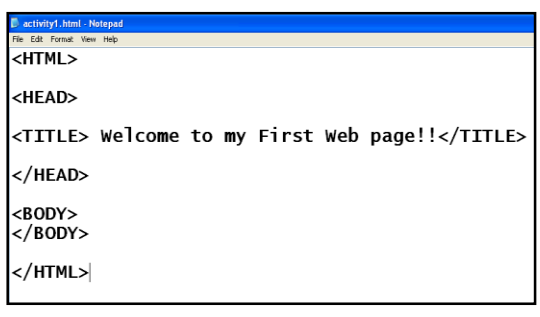

**Figure 2**

## Activity 3.3: Adding text to the body

- 1. Add the following text to the body as shown in **(Figure 3)**.
- 2. Click File  $\rightarrow$  Save
- 3. To see your work just double click on "Activity1.html".
- 4. You'll notice that the web page you created include a title "welcome to my first web page", and one line in the body "This is my first web page" **(Figure 4)**.

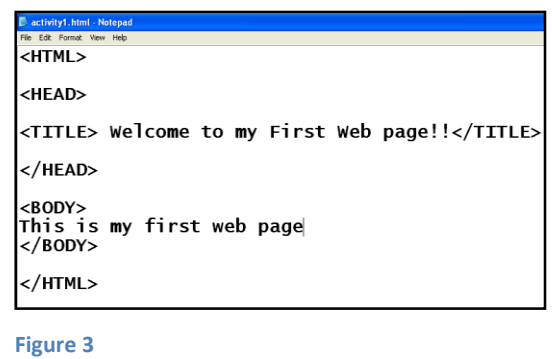

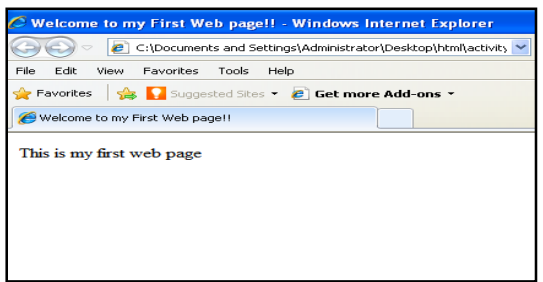

**Figure 4: Activity1.html**

## Activity 3.4: Adding Breaking Lines

Another important technique is breaking lines – essentially creating a single carriage return. HTML line breaks do not add an extra line below the return.

- 1. Add the following text to the body as shown in **(Figure 5)**.
- 2. Click File  $\rightarrow$  Save
- 3. To see your work just double click on "Activity1.html".
- 4. You'll notice that the text will enter into a new line after the  $\langle BR \rangle$  tag **(Figure 6)**.

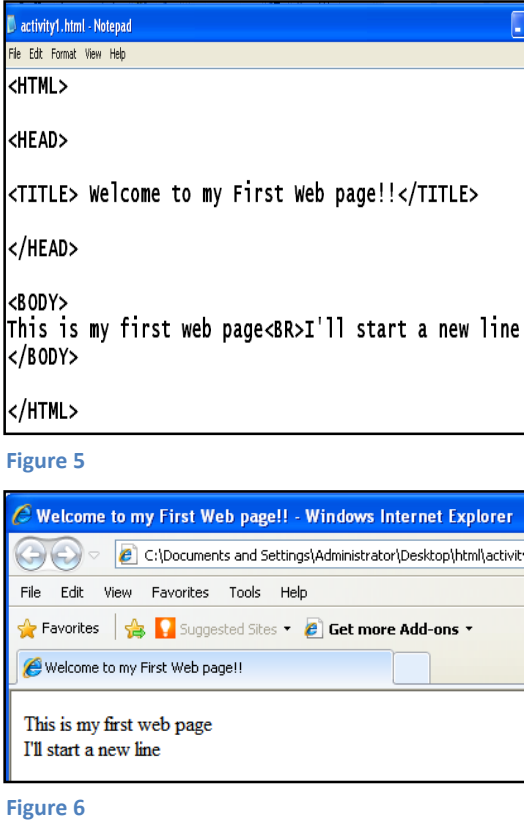

# Activity 3.5: Adding Headers

Headers enable you to define sections of your text by giving them titles. H1 is the largest font size in headers section. The smallest is H6.

- 1. Add the following text to the body as shown in **(Figure 7)**.
- 2. Click File  $\rightarrow$  Save
- 3. To see your work just double click on "Activity1.html".
- 4. You'll notice the different in the header sizes **(Figure 8)**.

```
Nactivity1.html - Notepad
 File Edit Format View Help
<HTML>
 <HEAD>
 <TITLE> Welcome to my First Web page!!</TITLE>
</HEAD>
<BODY>
This is my first web page<BR>I'll start a new line
<H1> University of Bahrain </H1><br><H3> College of Applied Studies </H3><br><H6> Commercial studies </H6>
</BODY>
</HTML>
Figure 7
\hat{\boldsymbol{\Theta}} Welcome to my First Web page!! - Windows Internet Explorer
 C:\Documents and Settings\Administrator\Desktop\html\activil
 File Edit View Favorites Tools Help
 A Favorites \begin{array}{|c|c|c|}\n\hline\n\end{array} Suggested Sites \bullet e Get more Add-ons \bulletWelcome to my First Web page!!
 This is my first web page
 I'll start a new line
 University of Bahrain
 College of Applied Studies
 Commercial studies
Figure 8
```
## Activity 3.6: Emphasizing Text

When working with the text, we can emphasize the text that needs the visitor's attention. Text is usually emphasized using BOLD, ITALIC, and UNDERLINE.

- 1. Add the following text to the body as shown in **(Figure 7)**.
- 2. Click File  $\rightarrow$  Save
- 3. To see your work just double click on "Activity1.html".
- 4. You'll notice the different in the header sizes **(Figure 8)**.

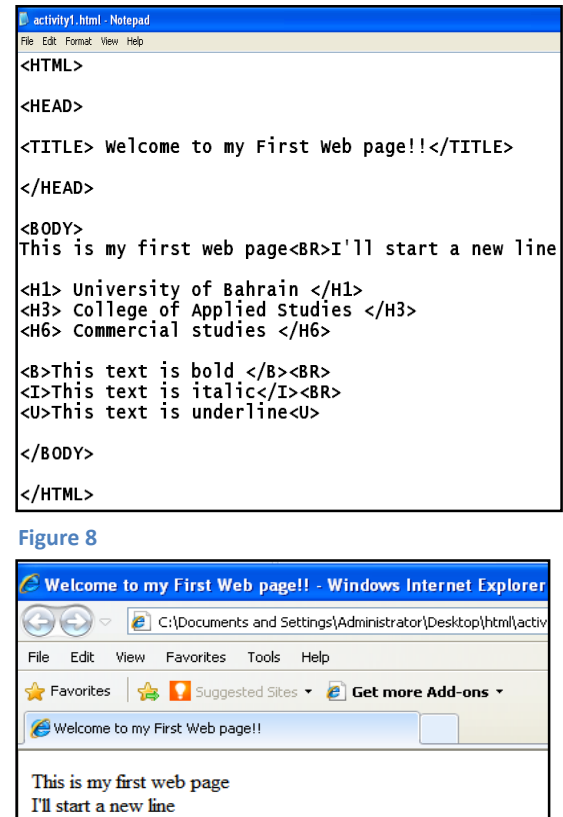

**University of Bahrain** 

**College of Applied Studies** 

**Commercial studies** 

This text is bold This text is italic This text is underline

**Figure 9**

To learn more about HTML Tags you can see the "HTML Tags Chart" that attach with this lab.

# Activity 3.7: Using HTML codes in Dreamweaver CS4

- **1.** Start Dreamweaver
- **2.** Click HTML to create a new document.
- **3.** Go to Code View **(Figure 10)**.
- **4.** Delete all the code in the code view and write a new code as in **(Figure 11)** or you can easily copy and paste the code that u wrote in *Activity1*.
- **5.** Save the document as *Activity2.html*.
- **6.** Preview the document in browser **(Figure 12)**.

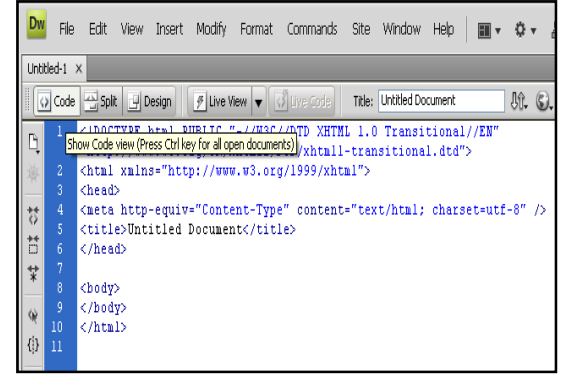

**Figure 10: Code View**

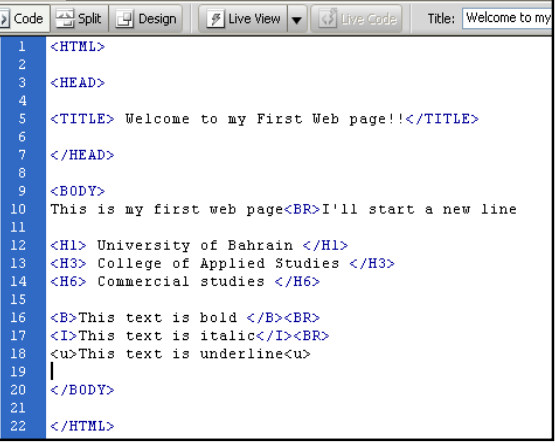

#### **Figure 11: New Code**

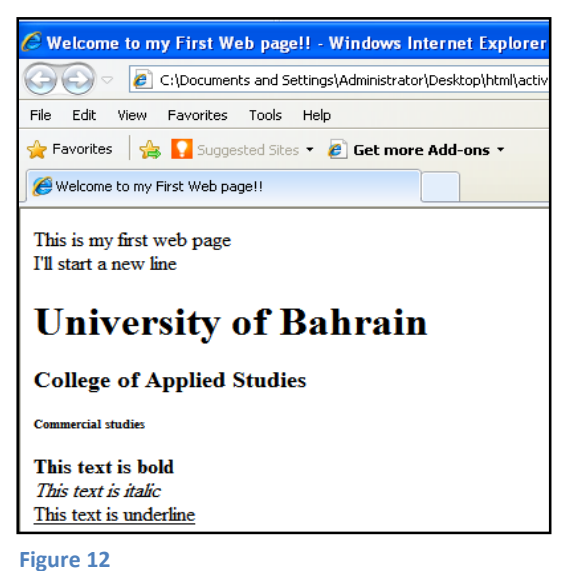

#### In-Class Exercise:

- **1.** Start Dreamweaver
- **2.** Click HTML to create a new document
- **3.** Go to Code View
	- Design a web page as in (**Figure 13)** using coding.
	- The website title is "internet technology website".
	- "Information technology definition" : H2 and Underline
	- "Information technology (IT): Bold and Italic.
	- Save the document as Activity3.html.

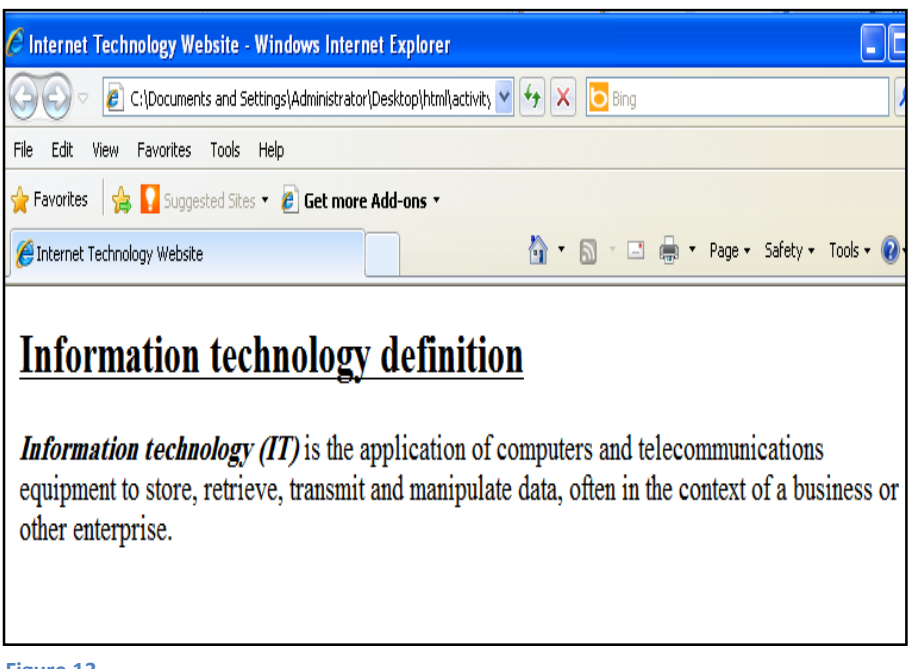

**Figure 13**